# **OCPP – Aktiválási és beállítási útmutató**

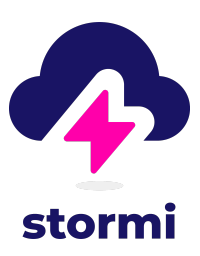

# **1. Áttekintés**

## **1.1 Mi az OCPP?**

Az Open Charging Point Protocol (OCPP) az ipari szabvány és nyílt protokoll, amely lehetővé teszi a nyílt elektromos töltőállomások és a Charging Station Management System (CSMS) kommunikációját.

A Wallbox saját CSMS-t (Charging Station Management Systems) kínál, a myWallbox portált, amely lehetővé teszi a töltők figyelését, a felhasználók hozzáférésének kezelését és a bevételszerzést. De ha már más CSMS-t használ, OCPP használatával csatlakoztathatja hozzá a töltőit.

A Wallbox OCPP 1.6j-t használ.

## **1.2 Rövidítések és konvenciók**

Ebben az útmutatóban különböző betűszavak szerepelnek. Olvasás közben hivatkozhat erre a táblázatra.

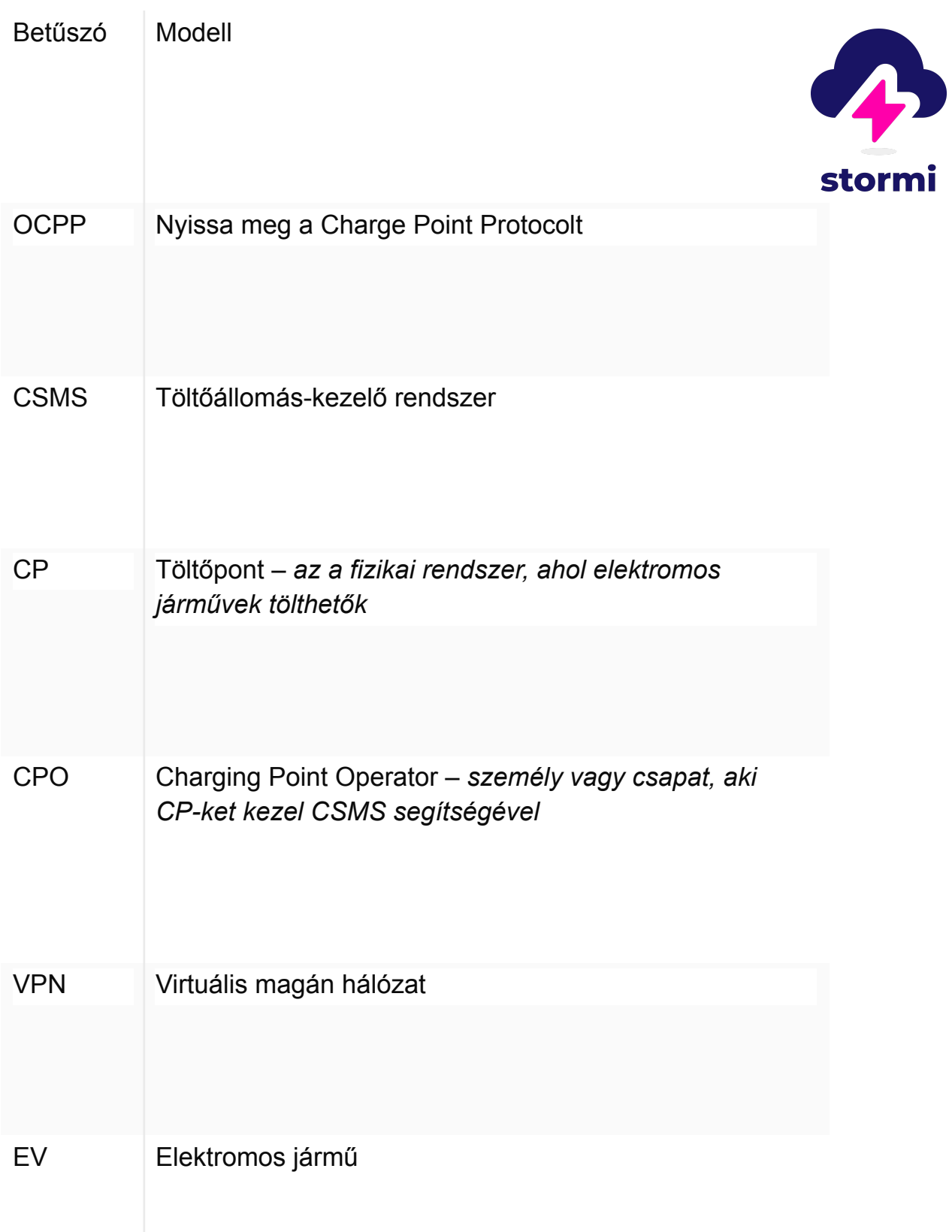

## **1.3 További információk**

Az OCPP-vel kapcsolatos további információkért látogasson el a protokoll hivatalos weboldalára: <https://www.openchargealliance.org/>

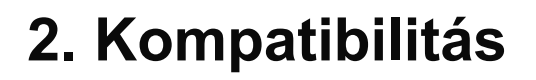

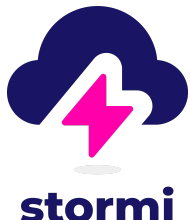

## **2.1 Kompatibilis Wallbox töltők**

Mostantól minden Wallbox töltő OCPP-kompatibilis. Ha régebbi Wallbox töltőmodellje van, és nem biztos a kompatibilitásában, további információért forduljon a Wallbox ügyfélszolgálatához.

#### **2.1 Kompatibilis Wallbox EMS**

A Wallbox EMS (Energy Management System) nem használható más CSMS-sel. Ha használni szeretné a Wallbox EMS-t (Eco-Smart, V2H, Power Boost, Power Sharing, Dynamic Power Sharing), konfigurálnia kell azokat a myWallbox alkalmazás és a portál segítségével.

## **3. OCPP aktiválás**

**3.1 Indítás előtt**

A Wallbox CP-k és a CSMS OCPP használatával történő csatlakoztatásához be kell állítania az internetkapcsolatot és a töltők OCPP paramétereit a myWallbox alkalmazás vagy a portál segítségével.

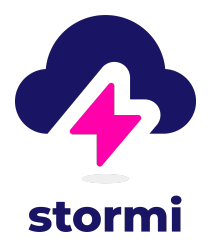

Kérjük, vegye figyelembe, hogy a Wallbox NEM vállal felelősséget a CSMS váratlan teljesítményéért, ha nem felelte meg sikeresen a CP-k és a CSMS közötti gyári elfogadási tesztet. Ha a gyári átvételi teszt sikertelen, forduljon a sales@wallbox.com címhez vagy a szokásos értékesítési képviselőjéhez.

#### **3.2 OCPP beállítása**

#### **3.2.1 myWallbox fiók beállítása**

- 1. Töltse le a myWallbox [alkalmazást](https://support.wallbox.com/en/knowledge-base/how-to-download-the-mywallbox-mobile-app/) a PlayStore vagy az AppStore áruházból. Vagy látogasson el a <https://my.wallbox.com/> oldalra .
- 2. Létre kell hoznia egyet, ha még nem rendelkezik Wallbox-fiókkal. Kövesse az ebben a cikkben található [utasításokat](https://support.wallbox.com/en/knowledge-base/how-to-create-a-mywallbox-account-and-login-from-the-portal/) , hogy létrehozzon egyet az alkalmazás használatával, vagy ebben a [cikkben,](https://support.wallbox.com/en/knowledge-base/how-to-create-a-mywallbox-account-and-log-in-from-the-app/) ha a portálon szeretne létrehozni egyet.
- 3. Miután létrehozta fiókját, adja hozzá a töltőt a fiókjához az ebben [a](https://support.wallbox.com/en/knowledge-base/how-to-add-your-charger-to-your-account-by-scanning-its-qr-code-with-the-mywallbox-app/) [cikkben](https://support.wallbox.com/en/knowledge-base/how-to-add-your-charger-to-your-account-by-scanning-its-qr-code-with-the-mywallbox-app/) (ha használja az alkalmazást) vagy ebben a [cikkben](https://support.wallbox.com/en/knowledge-base/how-to-add-chargers-to-your-account-through-the-portal/) (ha a portált használja) leírt lépéseket követve.

#### **3.2.2 Töltő internetkapcsolatának beállítása**

Ahhoz, hogy a töltőt a CSMS-hez csatlakoztassa, először csatlakoztatnia kell az internethez. A töltő típusától függően a következők valamelyikével csatlakoztathatja:

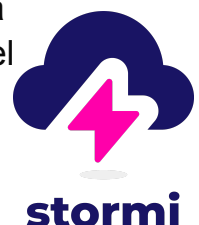

- Ethernet *csatlakoztassa az Ethernet csatlakozót, és az internetkapcsolat automatikusan elindul.*
- Wi-Fi *kövesse ezt a [cikket](https://support.wallbox.com/en/knowledge-base/how-to-connect-your-charger-to-the-wi-fi-with-the-mywallbox-app/) a töltő Wi-Fi segítségével történő csatlakoztatásához.*
- Mobilkapcsolat (3G/4G dongle használatával) *kövesse ezt a [cikket](https://support.wallbox.com/en/knowledge-base/how-to-install-the-4g-dongle-provided-with-commander-2-bundle/) a Commander 2 csatlakoztatásához 3G/4G hardverkulccsal és ez [a](https://support.wallbox.com/en/knowledge-base/how-to-install-the-4g-dongle-provided-with-the-copper-sb-kit/) [cikk](https://support.wallbox.com/en/knowledge-base/how-to-install-the-4g-dongle-provided-with-the-copper-sb-kit/) egy Copper SB-hez.*

#### **OCPP használata VPN-sel**

Ha hálózata VPN-kapcsolatot használ, engedélyeznie kell a töltő csatlakozását a myWallbox Cloudhoz a következő megnyitásával:

- Domainek: \*.wall-box.com
- Portok: 443 és 80
- Hozzáférés: Kimenő (Outbound)

#### **3.2.3 OCPP beállítása és aktiválása**

Miután a töltőt hozzáadta a myWallbox fiókhoz, és csatlakozik az internethez, az OCPP-t a következők egyikével konfigurálhatja:

- A myWallbox alkalmazás (ugorion az "OCPP beállítás a myWallbox alkalmazással" szakaszra)
- $\circ$  A myWallbox Portal (ugorjon az "OCPP beállítás a myWallbox Portal segítségével" szakaszra)

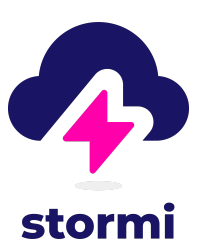

#### **A myWallbox alkalmazással**

Ha OCPP-kapcsolatot szeretne konfigurálni a töltő és a CSMS között a myWallbox alkalmazás segítségével, kövesse az alábbi lépéseket:

- 1. Jelentkezzen be az alkalmazásba, és válassza ki a töltőt.
- 2. Várja meg, amíg a töltő csatlakozik a felhőhöz (internet).
- 3. Koppintson a Beállítások fogaskerekére a jobb felső sarokban.
- 4. Érintse meg az OCPP lehetőséget, és kapcsolja be az "OCPP engedélyezése" lehetőséget.
- 5. Az URL mezőben adja meg a CSMS-végpontját.
- 6. A Charge Point Identity mezőbe írja be a töltési pont azonosítóját.
- 7. Írja be jelszavát a Jelszó mezőbe, ha van beállítva.
- 8. Fogadja el az Általános Szerződési Feltételeket, majd kattintson a Mentés gombra.

A töltő automatikusan újraindul, és az új OCPP konfiguráció kerül alkalmazásra. Egy OCPP ikon jelenik meg a töltőalkalmazás áttekintő képernyőjén.

Ha az OCPP beállítás nem jelenik meg, akkor a töltő nem kompatibilis a funkcióval. Lépjen kapcsolatba a Wallbox ügyfélszolgálatával a kompatibilitás ellenőrzéséhez.

#### **A myWallbox Portal segítségével**

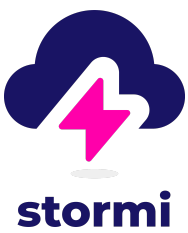

Ha OCPP-kapcsolatot szeretne konfigurálni a töltő és a CSMS között a myWallbox Portal használatával, kövesse az alábbi lépéseket:

- 1. Jelentkezzen be a [Portálra](https://my.wallbox.com/chargers/) , és kattintson a Töltők elemre a bal oldali menüben.
- 2. Válassza ki a kívánt töltőt, és győződjön meg arról, hogy csatlakozik az internethez (a WiFi jel ikonjának meg kell jelennie a neve mellett).
- 3. A töltő áttekintésében kattintson a Beállítások lehetőségre, és lépjen a Kapcsolatok lehetőségre.
- 4. Engedélyezze az "OCPP WebSocket kapcsolat" kapcsolót.
- 5. Az URL mezőben adja meg a CSMS-végpontját.
- 6. A Charge Point Identity mezőbe írja be a töltési pont azonosítóját.
- 7. Adja meg jelszavát a Jelszó mezőben, ha van beállítva.
- 8. Fogadja el az Általános Szerződési Feltételeket, majd kattintson a Mentés gombra.

A töltő automatikusan újraindul, és az új OCPP konfiguráció kerül alkalmazásra. Egy OCPP ikon jelenik meg a töltőportál áttekintő képernyőjén.

Ha az OCPP beállítás nem jelenik meg, akkor a töltő nem kompatibilis a funkcióval. Lépjen kapcsolatba a Wallbox ügyfélszolgálatával a kompatibilitás ellenőrzéséhez.

## **3.4 OCPP kapcsolat állapota**

Miután befejezte a töltő és a CSMS közötti párosítási folyamatot, egy OCPP ikon jelenik meg a töltő főképernyőjén a myWallbox alkalmazásban és a portálon. Látni fogja az OCPP ikont a töltő főképernyőjén a myWallbox alkalmazásban és a portálon.

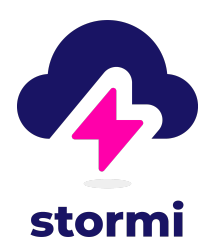

Az ikon színe a töltő és a CSMS kapcsolat állapotától függ. Az alábbiakban megtalálhatja a megjeleníthető különböző ikonok színeit és azok jelentését:

A töltő megfelelően csatlakozik a CSMS-hez.

A töltő nem tud kapcsolatot létesíteni a CSMS-sel.

Az OCPP aktiválva van, és a töltő csatlakozik a CSMS-hez

## **3.5 A töltőfunkciók használata és elérhetősége**

Miután a Wallbox töltőt OCPP használatával csatlakoztatta a CSMS-hez, bizonyos műveleteket és funkciókat az újonnan csatlakoztatott CSMS-en keresztül kell végrehajtani. Ezzel szemben mások továbbra is elérhetőek és végrehajthatók a myWallbox alkalmazás és portál használatával. Az alábbiakban a CSMS vagy a Wallbox segítségével végrehajtandó műveletek és funkciók pontos listája található.

**Funkciók és műveletek, amelyeket csak az újonnan csatlakoztatott CSMS-en keresztül kell végrehajtani:**

○ Töltőstatisztikák figyelése

- Töltő beállításainak kezelése
- Ütemezett töltési munkamenetek Beállítás
- Felhasználói hozzáférés-kezelés

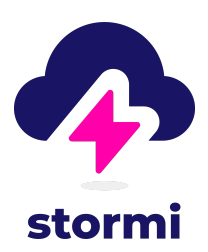

## **Funkciók és műveletek, amelyeket csak a myWallbox alkalmazáson és portálon keresztül kell végrehajtani:**

Az alábbi funkciók NEM érhetők el, ha a hálózati kapcsolat VPN-en keresztül történik. A következő alapvető szolgáltatások azonban továbbra is elérhetők maradnak, ha a töltőt Bluetooth-on keresztül csatlakoztatja a myWallbox alkalmazáshoz:

– Töltő szoftverfrissítése

- Újraindítás
- Visszaállítás
	- Offline kezelés (a töltő Bluetooth-on keresztül csatlakoztatva)
	- Töltő szoftver frissítés
	- Újraindítás (a töltő újraindítása)
	- Visszaállítás (gyári beállításokra)
	- MID mérő beállítása
	- EMS beállítása (energiamegosztás, dinamikus energiamegosztás, teljesítménynövelés, öko-okos)
	- TN/TT földelési rendszer beállítása
	- Jelenlegi korlát beállítása

A Wallbox EMS (Energy Management System) NEM kompatibilis az OCPP-vel. Csak akkor működnek, ha a myWallbox alkalmazással és portállal használják.

Az ütemezett töltési munkamenetekkel kapcsolatos hibák és problémák elkerülése érdekében csak a CSMS-t használja a töltési munkamenetek ütemezéséhez.

Fontos megjegyezni azt is, hogy a töltő "[Automatikus](https://support.wallbox.com/en/knowledge-base/how-to-manage-the-auto-lock-of-your-charger/) zárolása" és " Töltés [szüneteltetése/folytatása](https://support.wallbox.com/en/knowledge-base/starting-pausing-a-charging-session/) " funkciói nem érhetők el a másik CSMS-hez csatlakoztatott töltőknél.

## **3.6 OCPP-n keresztül csatlakoztatott töltő használata**

Wallbox [támogatási](https://www.wallbox.support.com/) webhelyén elérhető útmutatókban leírtak szerint működnek .

Ahhoz, hogy jobban megértse a töltő különböző állapotait az állapotjelző LED-ek színe szerint, tekintse meg az alábbi útmutatót:

- [Pulzár](https://support.wallbox.com/en/knowledge-base/understanding-the-color-code-of-your-pulsars-led/)
- [Pulsar](https://support.wallbox.com/en/knowledge-base/pulsar-plus-status-leds-colours-meaning/) Plus
- [Pulsar](https://support.wallbox.com/en/knowledge-base/understanding-the-pulsar-max-led-status-lights/) Max
- [Réz](https://support.wallbox.com/en/knowledge-base/understanding-the-colour-code-of-your-copper-sb-led/) SB
- [Commander](https://support.wallbox.com/en/knowledge-base/understanding-the-colour-code-of-your-commander-2-led/) 2 & 2S

**Töltő feloldása**

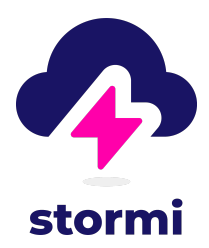

Ha a töltő OCPP-n keresztül csatlakozik a CSMS-hez, a felhasználók a következőképpen tudják feloldani a töltőt:

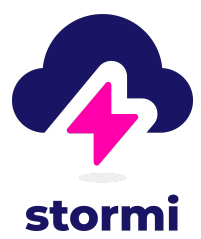

- RFID kártya használata
- A PIN-kód bemutatása (csak Commander 2)

#### **AuthEnabled a CSMS-ben**

Amikor a CPO a CSMS-ben az AuthEnabled értéket TRUE értékre állította, a töltő feloldódik, és nem kell RFID-kártyával vagy PIN-kóddal hitelesíteni. Az elektromos pisztoly csatlakoztatásával a töltő az autó igényeinek megfelelően megkezdi a töltést.

Ha az AuthEnabled értéke IGAZ, a töltő állapotjelző LED-je sárga marad.

## **4. Hibaelhárítás**

#### **Az OCPP kapcsolat állapota a "Csatlakozás" alatt marad**

Ellenőrizze a hálózati kapcsolat állapotát és az OCPP paraméterek beállítását.

**Nem tudok új töltést indítani.**

Ellenőrizze az OCPP kapcsolat állapotát, az RFID jogosultságot és a Charge Point elérhetőségét a Charge Point üzemeltetőjénél.

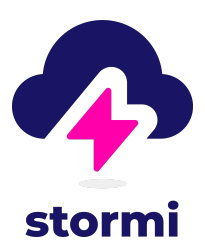

**Nem tudom feloldani a töltőt az RFID kártyával.**

Ellenőrizze az RFID kódot. Ha az OCPP aktív, az RFID UID-t kis végpontként, hexadecimálisként olvassa be, elválasztó nélkül.